# 蓮騰系統復原卡

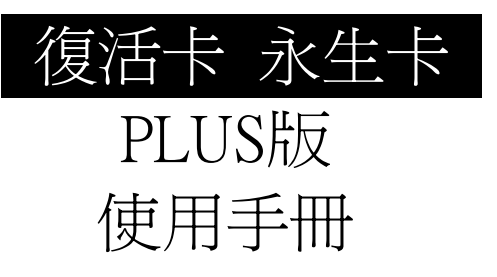

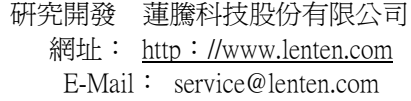

### 版權宣告

蓮騰科技股份有限公司有權隨時更改本手冊的內容,恕不另行通 知。除非另外註明,否則本手冊範例中所使用的產品名稱,都是 屬於該公司的。沒有蓮騰科技的許可,您不得為任何目的而使用 任何形式或方法(包括電子的或機械的),複製或傳送本手冊的 任何部分。

蓮騰科技已取得台灣硬碟系統復原卡發明專利第 095596 號專利, 凡產品名稱、商標、程式檔案皆屬於蓮騰科技之智慧財產。除非 取得蓮騰科技的授權,否則不得以任何形式,擅用本手冊中的這 些專利、商標名稱、版權或其他智慧財產權。

版權所有 © 2007 蓮騰科技股份有限公司

## 注 意

- 1. PLUS 版本之復活卡及永生卡不支援無法偵測超過 8.4GB 硬 碟之 BIOS 版本。
- 2. 管理者在「總管模式」規劃、安裝或進行「備份」軟體的時 候,請先使用「防毒」軟體確定要安裝的軟體都沒有病毒。 某些防毒系統在安裝復活卡/永生卡的情況下會誤判為有開 機型病毒的存在。
- 3. 本產品在保固期內正常使用狀況下,如有損壞或故障,本公 司負責維修。
- 4. 本產品如因人為或天災等造成損毀或故障,本公司仍負責維 修服務,且僅斟酌收取工本費。
- 5. 本公司提供有關本產品之各項諮詢服務,歡迎逕上蓮騰科技 網站查詢最新產品消息:Http://www.lenten.com

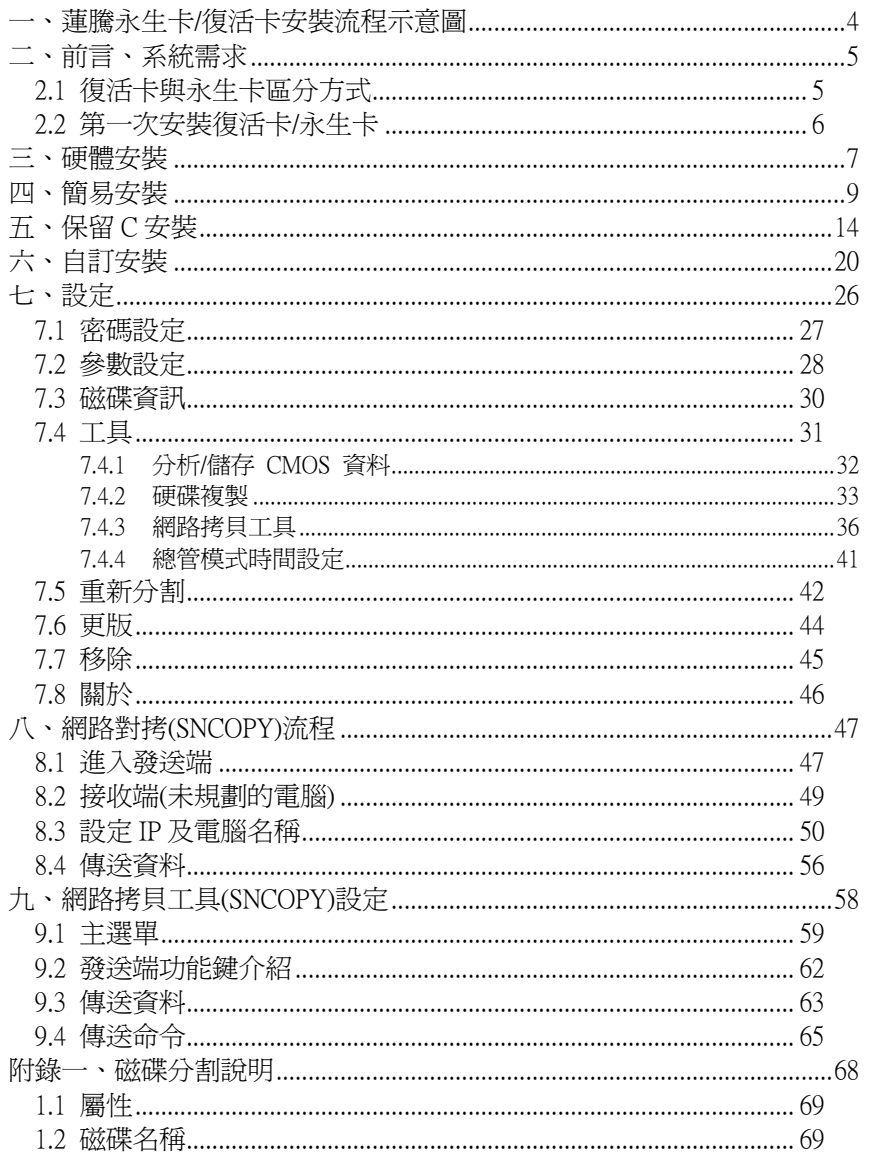

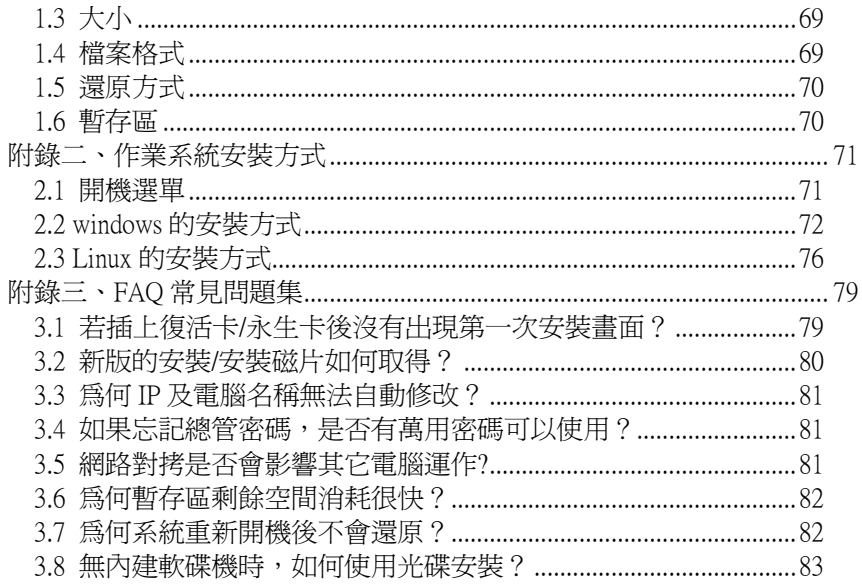

### 一、蓮 騰 永 生 卡/復 活 卡 安 裝 流 程 示 意 圖

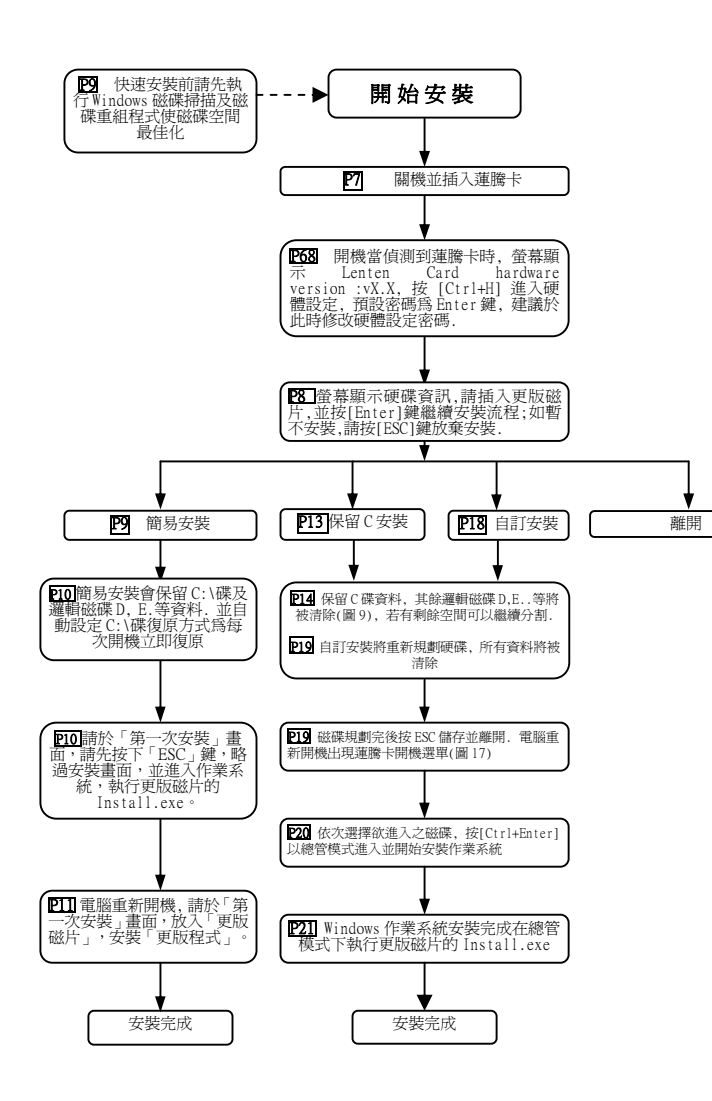

### 二、前言、系統需求

硬體需求: IBM 相容 PC /80586 以上機種, 並支援 8.4G 以上之 硬碟 64MB 以上之記憶體

顯示器:彩色螢幕

作業系統:WIN2000/XP/XP 64bit/Server 2003/Vista 32bit/Vista 64bit

立即復原型支援檔案格式:FAT32/NTFS

備份復原型支援檔案格式:FAT16、FAT32、NTFS/HPFS、LINUX 不復原型支援檔案格式:FAT16、FAT32、NTFS/HPFS、LINUX 整體硬碟空間:以作業系統容量 x2 以上為建議值

### 2.1 復活卡與永生卡區分方式

蓮騰復活卡與永生卡差別:

復活卡—內含網路卡功能,提供相容性最高的網路拷貝功能。 永生卡—無內含網路功能,需使用主機板內建網卡,並需要另 外載入網路晶片驅動程式。

【注意】使用永生卡,並非所有主機板的內建網卡都可支援,(最新 支援網路卡晶片請上本公司網站 www.lenten.com 查詢)

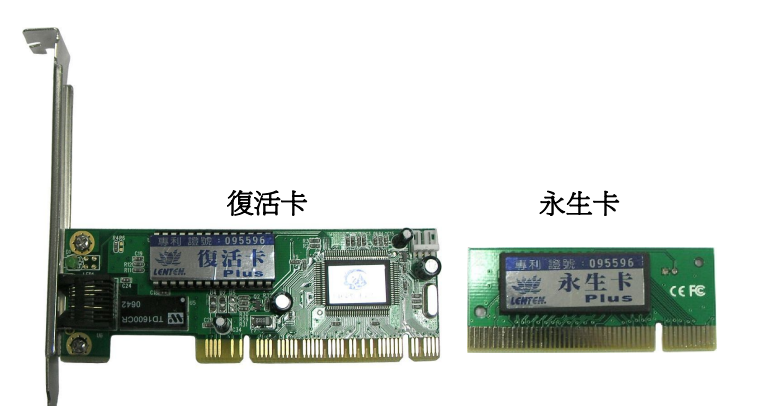

### 2. 2 第一次安裝復活卡 /永生卡

蓮騰復活卡/永生卡提供四種不同的安裝模式:

#### 簡易安裝:

當您硬碟已經安裝好 WIN2000/XP/XP 64bit/Server 2003/Vista 32bit/Vista 64bit,而您並不想改變或破壞硬碟的原有資料時,您 可以使用此種安裝方式,硬碟上原有的資料都可以完整保留。 系統會自動設定爲「立即復原型」開機碟。安裝完後的每次開 機都會瞬間還原至原始狀態,此安裝方式僅支援單一開機碟。

#### 保留C安裝:

保留 C 安裝將會只保留 C 碟資料,原本若有已經分割好的 D, E...資料碟將會全數清除。保留後的 C 碟無法增減容量大小,若 保留 C 後仍有剩餘空間可再分割其它的開機碟或資料碟 。如果 您只有一個 C 碟而且容量為整顆硬碟空間 ,您將無法使用此保 留 C 功能安裝 。

**註:**如果已安裝一個作業系統,而且要再分割多個開機系統可 選擇此安裝方式 。

#### 自訂安裝:

使用復活卡/永生卡內建的硬碟分割工具來重新分割硬碟, 您 可以分割多達 48 個開機碟及 3 個資料碟 , 並指定每個開機碟 的復原屬性、檔案系統、復原方式。使用此種安裝方式,硬碟 上原有的資料將無法保留 ,必須重新規劃安裝 。此一安裝方式 適用於進階使用者 。

【注意】「重新規劃」,硬碟內所有的資料將會全部被刪除,如 果有重要資料 ,請先行備份出來 。而且日後若要將復活 卡/永生卡移除時,磁碟上所有的資料亦將會被刪除。

#### 網路安裝 :

先**安裝完成**一台電腦作爲發送端,其他電腦不需安裝任何程 式,只需要透過網路連線系統來進行安裝,如果您要進行大規 模的教室維護或多部電腦同時安裝時 ,便可利用此方式來進行 安裝。本功能只有復活卡版本才有內建,請參考「第八章網路 對拷 (SNCOPY )流程」。

### 三、硬體安裝

復活卡 /永生卡可以讓您不必重新規劃硬碟 ,又同時擁有超強復 原能力 。如果您的硬碟已經安裝 WIN2000/XP/XP 64bit/Server 2003/Vista 32bit/Vista 64bit 及其他應用軟體,您可以利用「簡易安 裝」來保留原有的系統資料,並享有快速復原的超強功能,或 是選擇用 「自訂安裝 」來重新規劃硬碟

#### 。 【注意】在安裝之前,請先執行 WINDOWS 的磁碟掃瞄及磁碟重 組(SCANDISK 及 DEFRAG),以修復硬碟已損壞部份並將 硬碟最佳化。在執行本安裝程式前,請先將防毒系統/其 它還原軟體/保密系統移除,否則可能會發生無法預期的 結果 。

#### 硬體安裝步驟如下:

- 3.1 關掉電源,打開機殼,將卡插在主機板的 PCI 擴充槽,如有 多台電腦,**請統一插在主機板的同一個 PCI 擴充槽上**。
- 3.2 將電腦的電源打開 。
- 3.3 如果是復活卡,請進入 BIOS 設定畫面,設定:
	- ◆ 將內建網卡關閉。
	- ◆ Boot 選項是否有「Lenten Card」, 如果有請將開機順序 調爲第一順位「1st Boot Device」。
	- ◆ 復活卡請開啓網路喚醒選項「Power On By PCI Devices」

◆ 永生卡請開啓網路喚醒選項「Power On By PCIE Devices」 BIOS 設定方式各廠牌會有些不同 ,請參照主機板的 BIOS 操作手冊為主。

- 3.4 在開機 BIOS 畫面後,會接著左上角會出現復活卡/永生卡的 硬體版本訊息 Lenten Card hardware version: vX.X,接著進 入安裝畫面 。
- 3.5 復活卡/永生卡「第一次安裝」畫面(如下圖),請檢查一下硬 碟的各項資訊是否與 CMOS 顯示的大致相符 ,若硬碟資訊不 符請重新開機,進入 BIOS 設定重新偵測硬碟的型號及容量。

#### 【注意】 如果沒有出現「第一次安裝 」 畫面,請參考附錄 3.1。

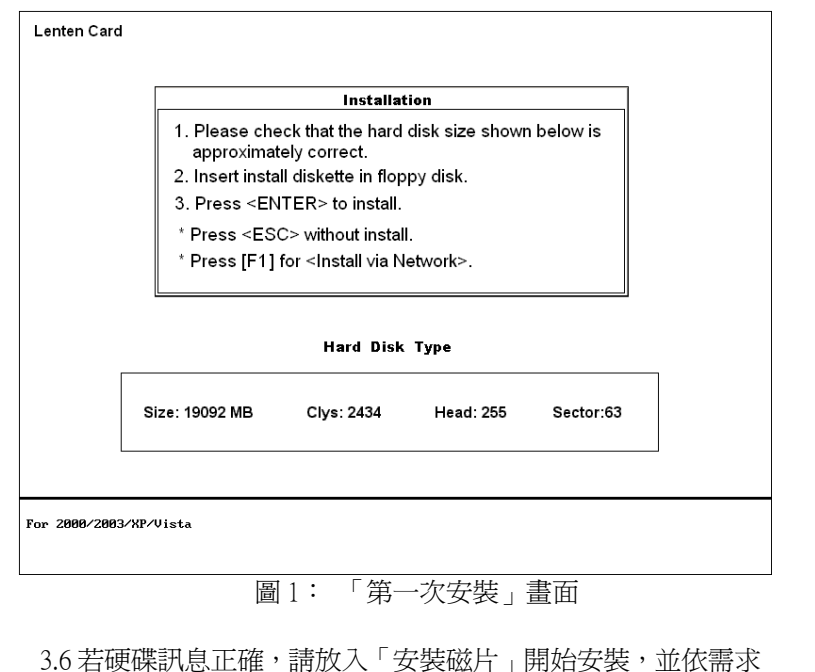

選擇「簡易安裝」、「保留 C 安裝」或「自訂安裝」。

### 四、簡易安裝

若您是第一次使用復活卡/永生卡,或您對硬碟的各項進階設定 不甚瞭解,而您的硬碟已經安裝 WIN2000/XP/XP 64bit/Server 2003/Vista 32bit/Vista 64bit 及其他應用軟體, 您可以選擇「簡易安 裝」,保留原有的系統資料,並享有立即復原的超強功能。

宗成上述的硬體安裝步驟後,系統會接著出現如下圖書面:

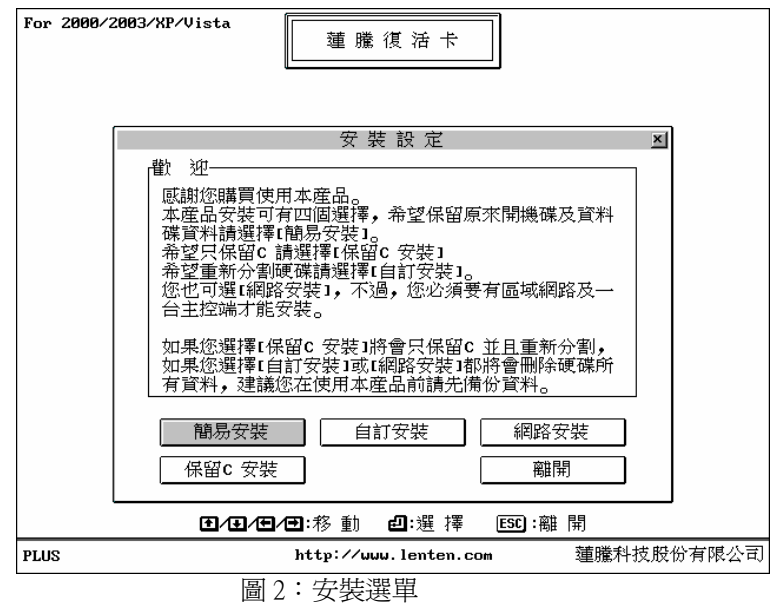

#### 簡易安裝步驟如下:

- 4.1 請先不要安裝復活卡/永生卡,如果已安裝,請於「第一次
	- 安裝<sub>」</sub>畫面,請先按下「ESC」鍵,略過安裝畫面。
- 4.2 進入 Windows 後,請先設定好下列設定:
- w IP 位址及相關的網路資訊,網路線請插上,並可連上 HUB。(可以正常上網即可)
- ◆ 請先做 Windows Update, 後再關閉「自動更新」
- w 磁碟重組
- ◆ 虚擬記憶體移至 D 槽
- 4.3 放入「安裝磁片」, 在 Windows 下點選[開始\執行], 鍵入 A: \Install.exe 再點選「確定」,再點選「開始安裝」,如下圖 畫面。

#### 【注意】如果此步驟未安裝,還原功能將無法正常啓用。

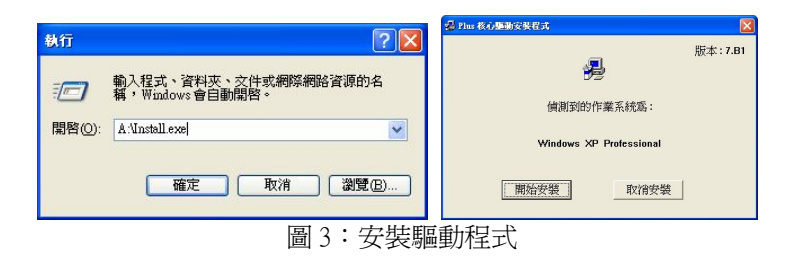

4.4 出現如下圖左書面,請確定是否要「**啓用修改 Computer** Name 功能」及「啓用修改 IP Address 功能」,再勾選「安 装核心溝涌驅動程式」,點選「下一步」,再點選「確定」 完成後系統會要求重新開機。

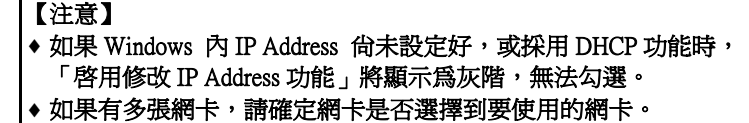

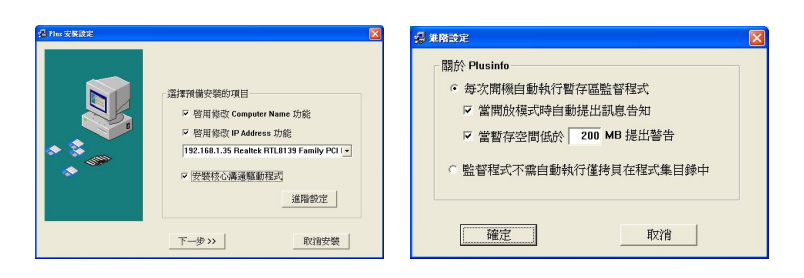

#### 圖 4 :功能選擇

- 4.5 重新開機後,請於「第一次安裝畫面」,放入「安裝磁片」, 並按下「 」。(如果沒有磁碟機時,光碟安裝請參考附 錄 3.7)。
- 4.6 用滑鼠直接點選「簡易安裝」或用鍵盤將反白移至「簡易 安裝」,按「 || 」織續。
- 4.7 復活卡/永生卡會開始讀取 A 碟資料進行安裝。
- 4.8 出現「**安裝完成**」訊息時,請取出磁片並按「1.3」。鍵重新 開機。
- 4.9 重新開機後會出現復活卡/永生卡的「開機選單」 如下圖, 請按下「 + 」,輸入密碼(預設密碼為「 」鍵)以 「總管模式」進入 Windows 系統。

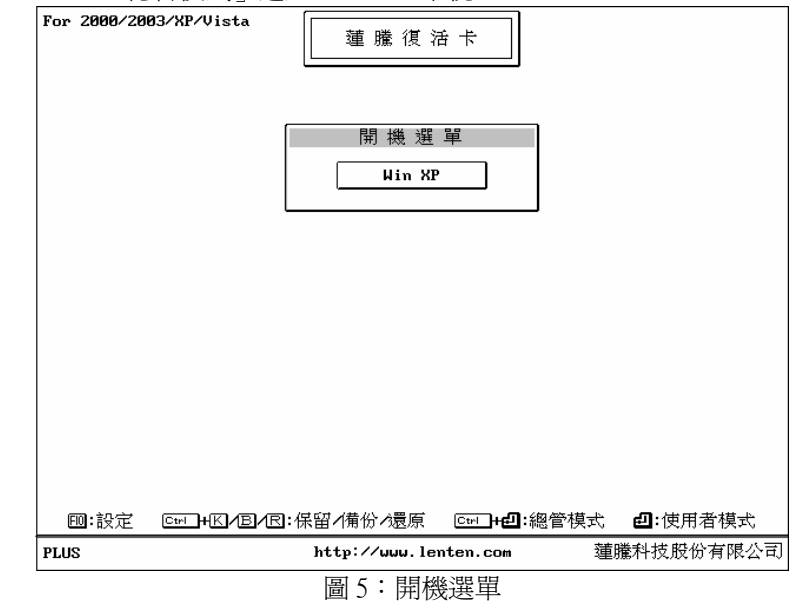

4.10 進入安裝 Windows 系統後,桌面右下角工作列上會有暫存 區的資訊及圖示 ,如下圖,此時已完成「簡易安裝」所 有安裝步驟,系統已有快速復原功能。

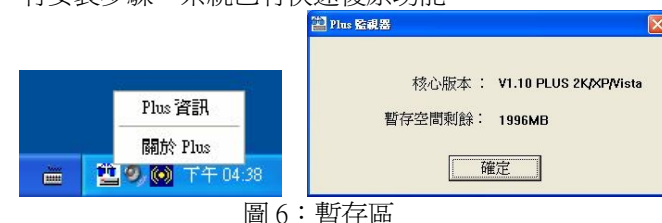

- 4.11 在完成上述程式後,若仍有其他應用程式要安裝, (如 Office2007、Adobe Photoshop CS3…),請於「開 機選單」按下「 + 」以「總管模式」進入系統 後,逐一安裝即可。
- 4.12 重新開機後會出現復活卡/永生卡的「開機選單」,請按下 「 」鍵進入「總管模式」設定畫面。
- 4.13 請選擇「工具」「網路拷貝工具」「網路拷貝設定」並請 設定好「電腦名稱」、「網路拷貝群組名稱」、「IP 位置」, 詳細設定請參考「7.4.3 網路拷貝設定」,設定好後請按下 「ESC」鍵,儲存並離開。

For 2000/2003/XP/Vista 蓮騰復活卡 網路拷貝設定 自動連線: Q 不使用 ⊙ 使用 電腦名稱:ABC 網路群組名稱: A IP位址: 192 168 1 1 233 網路驅動程式: Realtek 8139x च 田田田田港 動 田暦四暦四/5pace:修改 [ESC]:儲存/離開 http://www.lenten.com 蓮騰科技股份有限公司 **PLUS** 圖 7: 網路拷貝設定

4.14 確定已安裝完成後,即可開始派送硬碟所有資料至位安裝 的電腦上,詳細步驟請參考「八、網路對拷(SNCOPY)流 程」。

#### 【注意】

- ◆ 若無出現保留系統的訊息,表示該系統的格式復活卡/永生卡無法 判斷,故無法保留(可使用 Symantec Ghost 的 Partition 方式,將作 業系統備份到其他硬碟,使用自訂安裝方式安裝,完成後再還原回 來)。
- ◆ 安裝前請先確定是否有安裝其它還原軟體,如果有請先移除。
- 派送硬碟資料前,請先確認本機的 IP 及電腦名稱是否設定完成。 確認方式:在開機選單的畫面,按 2 →工具→網路拷貝工具→ 網路拷貝設定,修改另一個 IP 及電腦名稱並儲存,進入作業系統 並確認是否有修改完成。

### 五、保 留 C 安 裝

- w 保留 C 安裝將會只保留 C 碟資料,原本若有已經分割好的 D、 E...資料碟將會全數清除。
- w 保留後的 C 碟無法增減容量大小,若保留 C 後仍有剩餘空間 可再分割其它的作業系統或資料碟。
- ◆ 如果您只有一個 C 碟而且容量為整顆硬碟空間,您將無法使 用此保留 C 功能安裝。
- 完成上述硬體安裝步驟後,系統會接著出現畫面如下圖。

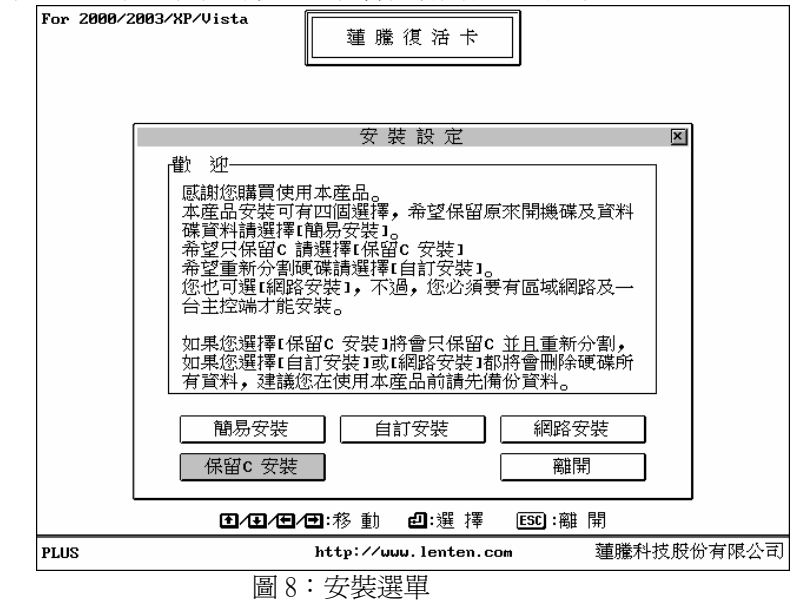

#### 保留 C 安裝步驟如下:

- 5.1 於「第一次安裝書面」,放入「安裝磁片」,並按下「 出」。 (如果沒有磁碟機時,光碟安裝請參考附錄 3.7)。
- 5.2 用滑鼠直接點選「保留 C 安裝」。
- 5.3 復活卡/永生卡會開始讀取 A 碟資料進行安裝。出現「安裝 完成」訊息時,請取出磁片並按「 || 」。 鍵重新開機。

5.4 接著會出現「重新分割」畫面, 如果保留 C 碟後, 硬碟仍 有空間則可以繼續分割其他開機碟或資料碟,如下圖。詳細 設定請參考「附錄一、磁碟分割說明」。切割完成請按下「ESC」 儲存並離開。

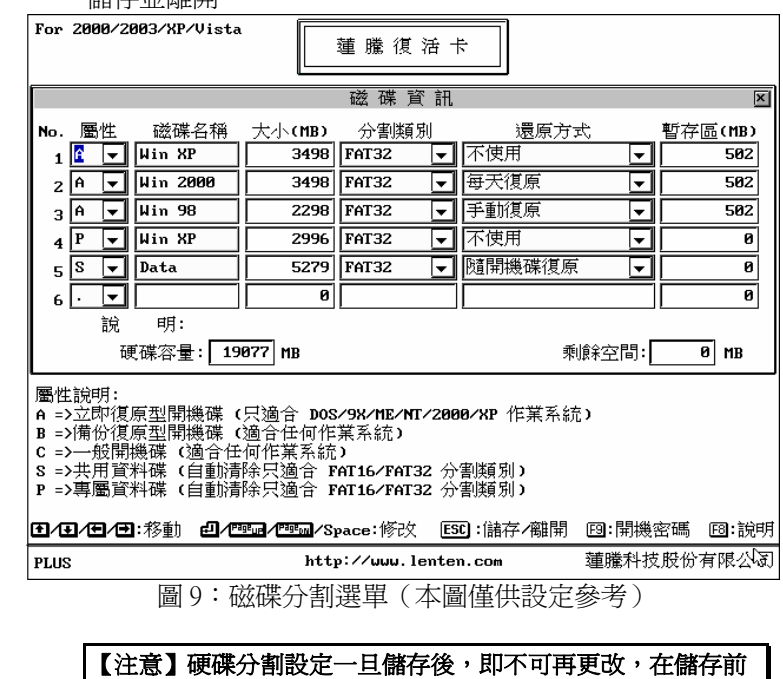

5.5 重新開機後會出現復活卡/永生卡的「開機選單」 如下圖, 選擇要安裝的作業系統,並按下「 + 」,輸入密碼(預 設密碼為「 || 」。鍵)以「總管模式」進入安裝 Windows 系 統。

請再一次確定設定是否正確!

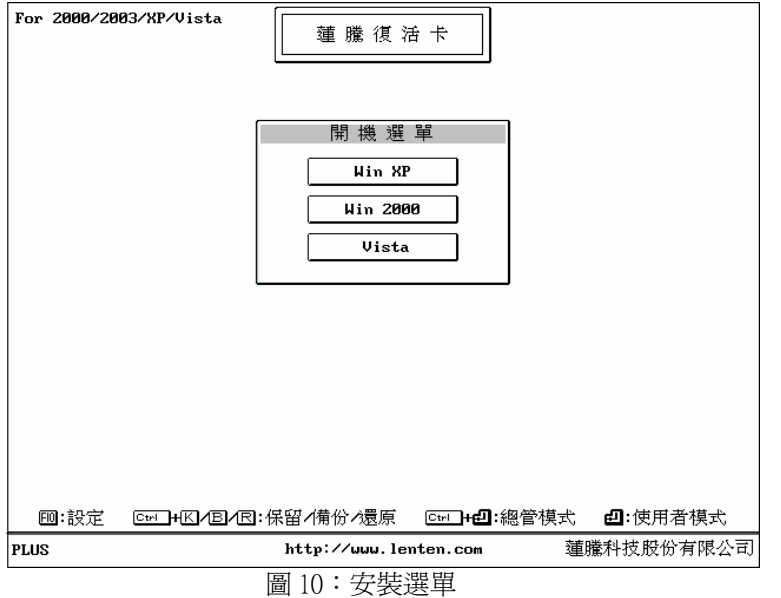

- 5.6 進入 Windows 後,請先設定好下列設定:
	- w 電腦名稱
	- w IP 位址及相關的網路資訊,網路線請插上並可連上 HUB。(可以正常上網即可)
	- ◆ 請先做 Windows Update, 後再關閉「自動更新」
	- w 磁碟重組
	- ◆ 虚擬記憶體移至 D 槽
- 5.7 放入「安裝磁片」, 在 Windows 下點選[開始\執行], 鍵入 A: \Install.exe 再點選「確定」,再點選「開始安裝」,如下圖 畫面。

【注意】如果此步驟未安裝,還原功能將無法正常啓用。

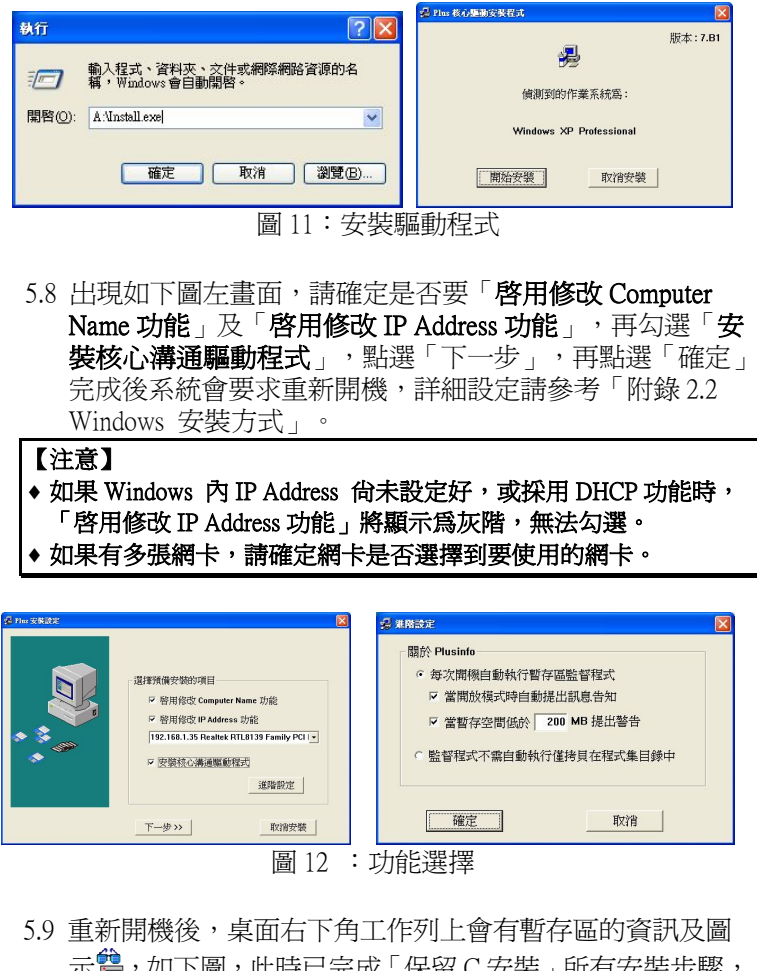

示 ,如下圖,此時已完成 「保留 C 安裝 」所有安裝步驟, 系統已有快速復原功能。

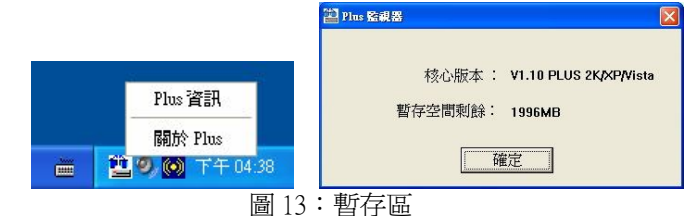

- 5.10 在完成上述程式後,若仍有其他應用程式要安裝, (如 Office2007、Adobe Photoshop CS3…),請於「開 機選單」按下「 + 」以「總管模式」進入系統 後,逐一安裝即可。
- 5.11 如澴有切割其它作業系統,請依序再安裝,詳細步驟請參 考[ 附錄二、作業系統安裝方式]。
- 5.12 重新開機後會出現復活卡/永生卡的「開機選單」 如下圖, 請按下「 $\Box$ 」鍵進入「總管模式」設定畫面。
- 5.13 請選擇「工具」「網路拷貝工具」「網路拷貝設定」並請 設定好「電腦名稱」、「網路拷貝群組名稱」、「IP 位置」, 詳細設定請參考「7.4.3 網路拷貝設定」,設定好後請按下 「ESC」鍵,儲存並離開。

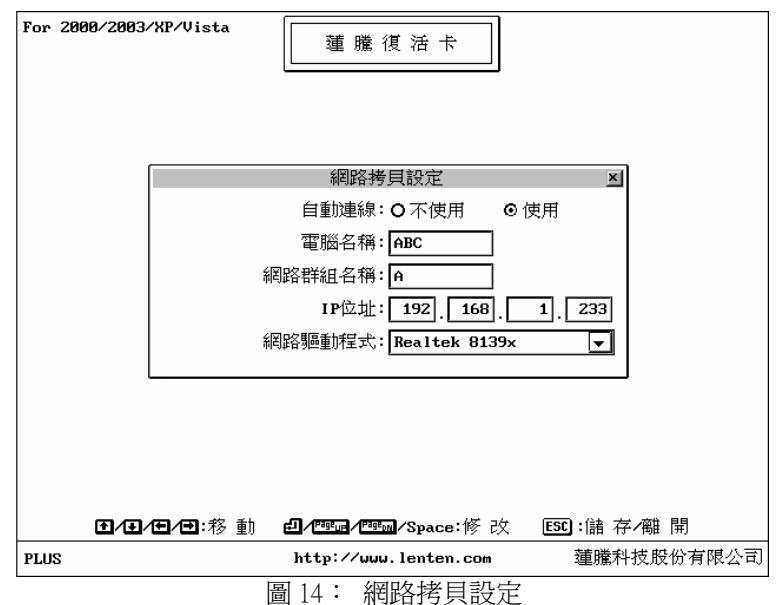

5.14 確定以安裝完成後,即可開始派送硬碟所有資料至位安裝 的電腦上,詳細步驟請參考「八、網路對拷(SNCOPY)流 程」。

#### 【注意】

- ◆ 若無出現保留系統的訊息,表示該系統的格式復活卡/永生卡無法 判斷,故無法保留(可使用 Symantec Ghost 的 Partition 方式,將作 業系統備份到其他硬碟,使用自訂安裝方式安裝,完成後再還原回 來)。
- ◆ 安裝前請先確定是否有安裝其它還原軟體,如果有請先移除。
- 派送硬碟資料前,請先確認本機的 IP 及電腦名稱是否設定完成。 確認方式:在開機選單的畫面,按 2 →工具→網路拷貝工具→ 網路拷貝設定,修改另一個 IP 及電腦名稱並儲存,進入作業系統 並確認是否有修改完成。

### 六、自 訂 安 裝

**自訂安裝**無法保留原硬碟任何資料,亦即整顆硬碟將必須重新規 劃。

自訂安裝可以讓您在一個硬碟安裝多個不同的作業系統,而且每 個作業系統皆可獨立於其他開機碟,因此分割方式和一般的FDISK 不同,詳細設定方式請參考「附錄二、作業系統安裝方式」。

#### 【注意】「重新規劃」,硬碟內所有的資料將會全部被刪除,如果 有重要資料,請先行備份出來。而且日後若要將復活卡/永 生卡移除時,磁碟上所有的資料亦將會被刪除。

完成上述硬體安裝後,系統會接著出現如下畫面。

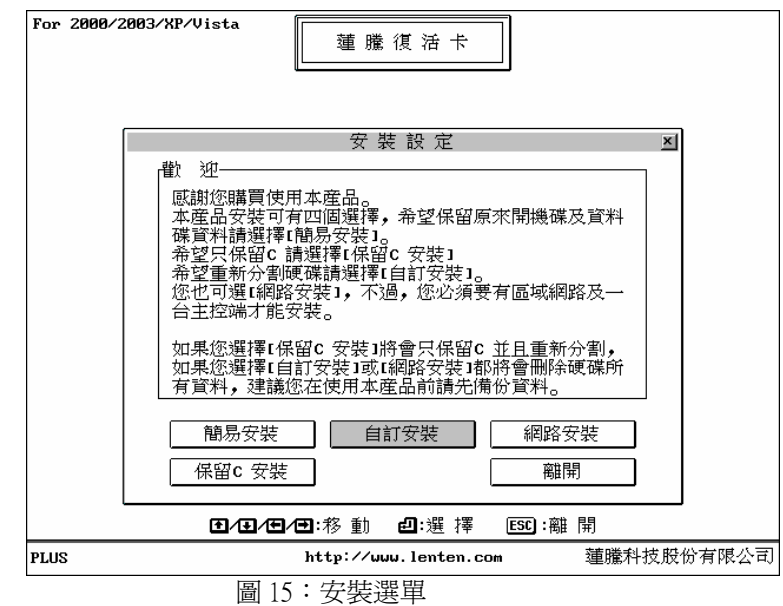

#### 自訂安裝步驟如下:

6.1 於「第一次安裝畫面」,放入「安裝磁片」,並按下「 (如果沒有磁碟機時,光碟安裝請參考附錄 3.7)。

- 6.2 用滑鼠直接點選「自訂安裝」。
- 6.3 復活卡/永生卡會開始讀取 A 碟資料進行安裝。出現「**安裝** 完成」訊息時,請取出磁片並按「 || 」。 鍵重新開機。
- 6.4 接著會出現「重新分割」畫面,分割其他開機碟或資料碟, 如下圖。詳細設定請參考「附錄一、磁碟分割說明」,切割 完成請按下「ESC」儲存並離開。

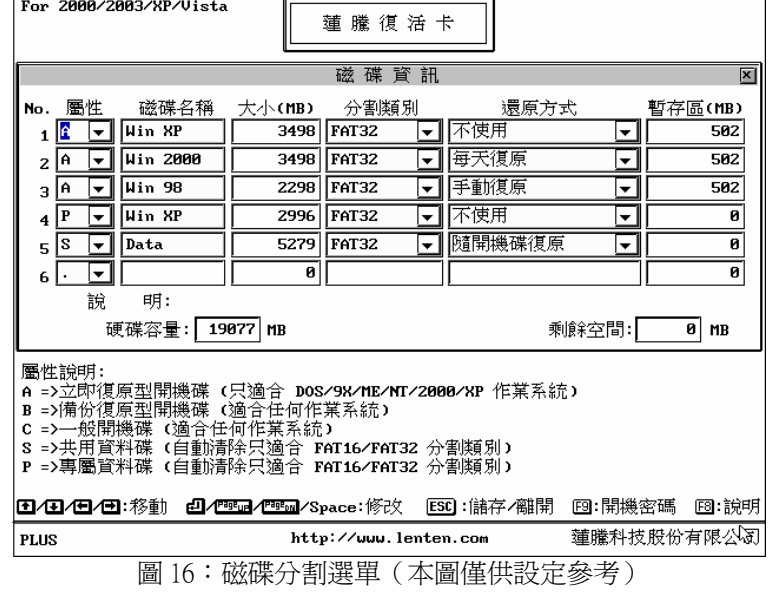

【注意】硬碟分割設定一旦儲存後,即不可再更改,在儲存前 請再一次確定設定是否正確!

6.5 重新開機後會出現復活卡/永生卡的「開機選單」,如下圖, 請按下「 + 」,輸入密碼(預設密碼為「 」鍵)以 「總管模式」進入安裝 Windows 系統。

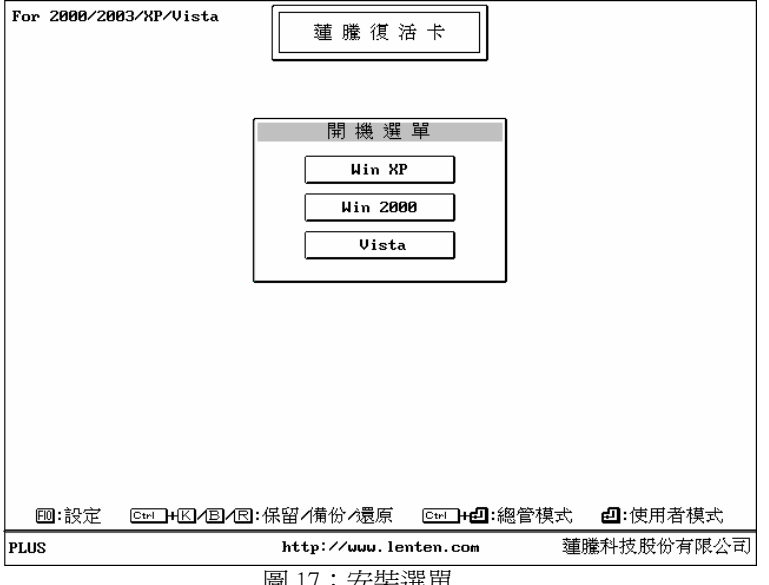

圖 17:安裝選單

6.6 開始安裝 Windows。安裝好後,請先設定好下列設定:

#### w 電腦名稱

- w IP 位址及相關的網路資訊,網路線請插上並可連上 HUB。(可以正常上網即可)
- ◆ 請先做 Windows Update, 後再關閉「自動更新」
- w 磁碟重組
- ◆ 虚擬記憶體移至 D 槽
- 6.7 放入「安裝磁片」, 在 Windows 下點選[開始\執行], 鍵入 A: \Install.exe 再點選「確定」,再點選「開始安裝」,如下圖 畫面。

【注意】如果此步驟未安裝,還原功能將無法正常啓用。

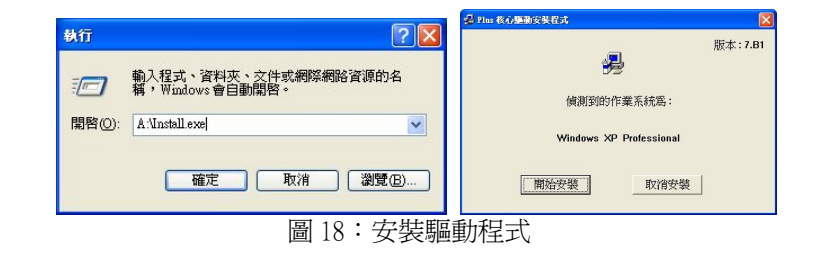

6.8 出現如下圖左畫面,請確定是否要「啓用修改 Computer Name 功能」及「啓用修改 IP Address 功能」,再勾選「安 装核心溝通驅動程式」,點選「下一步」,再點選「確定」 完成後系統會要求重新開機,詳細設定請參考「附錄 2.2 Windows 安裝方式」。

#### 【注意】

- ↓如果 Windows 內 IP Address 尚未設定好,或採用 DHCP 功能時, 「 啓用修改 IP Address 功能 」 將顯示為灰階,無法勾選。
- ◆ 如果有多張網卡,請確定網卡是否選擇到要使用的網卡。

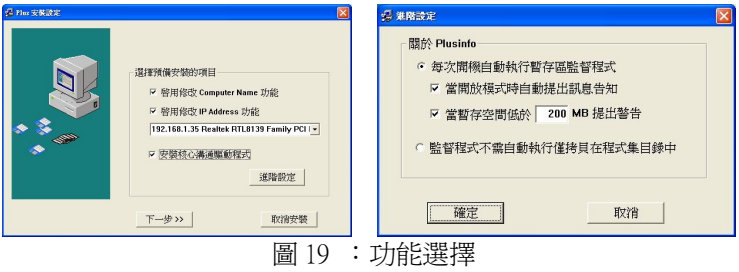

6.9 重新開機後,桌面右下角工作列上會有暫存區的資訊及圖 示<sup>色,</sup>如下圖,此時已完成「自訂安裝」所有安裝步驟, 系統已有快速復原功能。

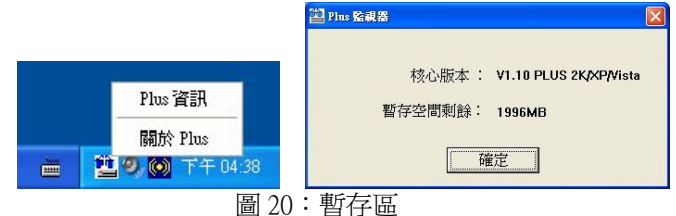

- 6.10 在完成上述程式後,若仍有其他應用程式要安裝,(如 Office2007、Adobe Photoshop CS3…),請於「開機選 單」按下「 + 」以「總管模式」進入系統後,逐 一安裝即可。
- 6.11 如還有切割其它作業系統,請依序再安裝,詳細步驟請參 考[ 附錄二、作業系統安裝方式]。
- 6.12 如果需要對拷後有自動修改 IP 及電腦名稱功能,請重新開 機後會出現復活卡/永生卡的「開機選單」,請按下「 鍵進入「總管模式」設定畫面。
- 6.13 請選擇「工具」「網路拷貝工具」「網路拷貝設定」並請 設定好「電腦名稱」、「網路拷貝群組名稱」、「IP 位置」, 詳細設定請參考「7.4.3 網路拷貝設定」,設定好後請按下 「ESC」鍵,儲存並離開。

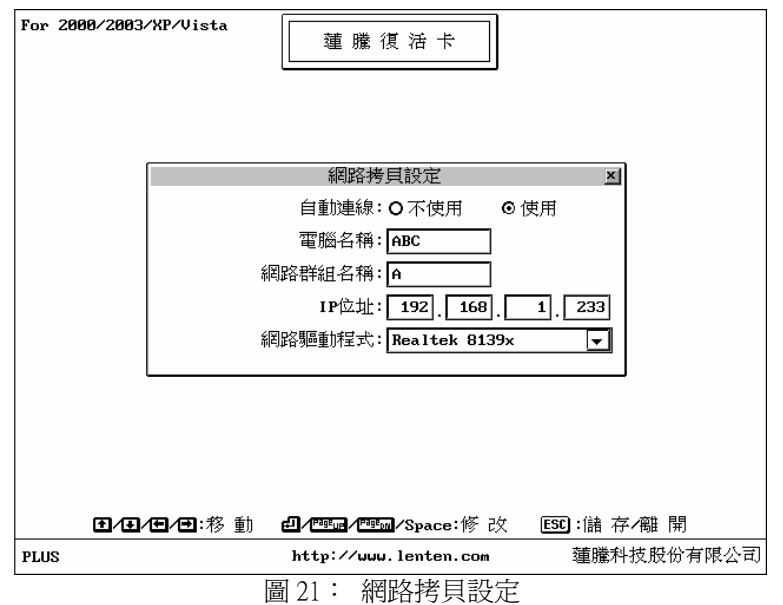

6.14 確定已安裝完成後,即可開始派送硬碟所有資料至位安裝 的電腦上,詳細步驟請參考「八、網路對拷(SNCOPY)流 程」。

【注意】派送硬碟資料前,請先確認本機的 IP 及電腦名稱是否設定 完成。確認方式:在開機選單的畫面,按 □ →工具→網 路拷貝工具→網路拷貝設定,修改另一個 IP 及電腦名稱並 儲存,進入作業系統並確認是否有修改完成。

### 七、設 定

在開機選單的畫面時,可以按「 $\Box$ 」,輸入總管密碼後(預設 值為 ]),即可進入復活卡/永生卡的系統設定畫面,如下圖。 您可以在這裏設定復活卡/永生卡參數,方便使用者來設定電腦 的進階選項。請注意,參數設定後一定要進行「儲存」,並且重 新開機後,所有的設定才會生效。

![](_page_13_Picture_182.jpeg)

- 1. 總管模式: 即按「 + 」進入設定屬性為「A」的「快速 復原型開機碟」,以進行軟體更新或移除動作。以此種模式 進入系統,復活卡/永生卡將不會對任何的讀寫動作加以保 護,也就是任何的更改都是有效的。
- 2. 使用者模式: 以一般身份進入「快速復原型開機碟」,所有 的寫入模式均會在重新開機後,自動復原回原有的設定。

### 7.1 密碼設定

![](_page_13_Figure_8.jpeg)

圖 23:密碼設定

#### 1. 總管密碼

可輸入 0 到 10 個字元,預設値爲「 || 」。要進入「系統設定」 或「總管模式」,均需使用「總管密碼」。所以,此密碼必 須牢牢記住不可忘記。(建議使用者自行設定)

#### 2. 還原密碼

可設定 0 到 10 個字元,在使用「 +R」將某一個開機碟的 內容「還原」至最初規劃(立即復原型手動復原),或上次備份 的狀態(備份復原型)時,需輸入此密碼。(或輸入「總管密碼」 亦可,建議使用者自行設定)

#### 3. 備份密碼

可設定 0 到 10 個字元,在使用「 +B」作備份時,需輸入 此密碼。(或輸入「總管密碼」亦可,建議使用者自行設定)

#### 7.2 參數設定

![](_page_14_Picture_235.jpeg)

圖 24:參數設定

1. 開機選單:顯示(預設值) / 不顯示

顯示:以正常選單模式開機。

不顯示:開機時沒有任何選單及文字畫面直接進入預設系統 註:如果設定為不顯示,[開機選單熱鍵提示]會自動反白無 法選擇,[登錄時間]會顯示出 3 秒。

#### 2. 開機選單熱鍵提示:顯示(預設值)/ 不顯示 顯示:在開機選單出現時,顯示「系統熱鍵」。 不顯示:不顯示系統熱鍵。

#### 3. 登錄時間:不使用(預設值)/ 1~99 秒

- 不使用:需由使用者於開機選單按下「1」。鍵,由某個開機 碟開機。
- 1~99秒:倒數"指定的秒數"後,即自動進入游標所在的 開機碟開機。

註:於「倒數秒數內」按下任何鍵,可立即停止倒數。

4. 預設開機碟:不使用(預設值)/ 開機碟名稱 不使用:不使用此功能。 開機碟名稱:指定此部電腦只能使用某個「開機碟」開機。

#### 5. 指定開機碟:不使用(預設值)/ 開機碟名稱 不使用:不使用此功能。 開機碟名稱:指定此部電腦只能使用某個「開機碟」開機。

- 6. 加強保護:不使用(預設值)/ 使用 不使用:使用一般的防護等級。 使用:使用加強型的系統保全及防護力。 註:此功能打開時,相容性會因環境之不同而有所差異。
- 7. 開機設定:BIOS(預設值)/ C Only BIOS:復活卡/永生卡會依照 BIOS 設定的開機順序。 C Only: 指定系統只能由 C 開機(建議選項), 此功能亦可防 止因不當的開機動作而造成資料毀損。
- 8. 自動關機:不使用(預設值)/1 99 分鐘 不使用:不使用此功能
	- 1 99 分鐘:可設定開機畫面的等待時間,超過指定時間仍 未進入開機碟,系統將會自動關機。(主機板 需支援 ATX POWER)。

### 7.3 磁碟資訊

**顯示硬碟目前的分割狀況,可**修改屬性、磁碟名稱、檔案格式 及還原方式。將滑鼠或利用上下左右鍵移到要設定的選項上即 可更改。

- 註:詳細設定方式請參考「附錄一、磁碟分割說明」。
- $\boxed{\textsf{F2}}$ : 開機密碼,可以輸入 10個字元長度的開機密碼,預設値 為「d],, 在後若要進入該開機碟, 必須要輸入密碼。 F10 : 確認

#### 【注意】

● 快速復原型可改成不復原型,備份復原型可改成快速復原型或不復 原型。容量大小一旦儲存就不可更改,若要變更,請至系統設定畫 面選擇「重新分割」,但硬碟內的所有內容均會被刪除。 ● 所有的更改,在離開前須先儲存,重新開機後才能生效。

![](_page_15_Picture_125.jpeg)

工具箱內,可設定復活卡/永生卡的各項淮階工具,及蓮騰科技獨 家研發的 SNCOPY 網路連線對拷功能

![](_page_16_Figure_1.jpeg)

圖 26:設定 CMOS

7.4.1 分析/儲存 CMOS 資料

使用此功能可將最新的 CMOS 內容存起來。(如不執行此功能, 在開機時,復活卡/永生卡亦會自動提醒您 CMOS 被改,並要求 您重新儲存**或復原。)** 執行此功能,復活卡/永生卡會重開機 2 次,重新分析 CMOS 後自動存起來。當復活卡/永生卡有誤判 CMOS 資料被改的情況時,則可執行此功能。

- 註 1:由於某些 CMOS 是特殊制定,將有可能出現無法復原的 CMOS 項目,將依實際狀況而定。
- 註 2:己使用自動還原 CMOS 後,想忽略 CMOS 某項設定時, 只要先在 CMOS 修改要忽略的選項後, 到提示 CMOS 己 改變的畫面時,按 <sup>[69</sup>進行『再分析 CMOS』,之後此電 腦將不再比對剛才所修改的項目。

#### 自動還原 CMOS 設定:不使用(預設值)/ 使用

在使用 CMOS 自動還原前,請先執行『分析/儲存 CMOS』, 復 活卡/永生卡會重開機二次後把分析的 CMOS 資料自動存起來。

#### 7.4.2 硬碟複製

活卡/永生卡提供本機硬碟對本機硬碟拷貝動作,內定的來源 為第一條排線(IDE0)的第一個硬碟(MASTER),目的碟 則為其他接在電腦上的所有 IDE 硬碟,開始拷貝時,復活卡 /永生卡會自動偵測有多少個目的碟,最大拷貝數量為一對 七。只要管理者將一部硬碟細心的規劃好,便可以直接使用 「硬碟拷貝」的方式來處理其他電腦中的硬碟。

目前本功能可支援不同容量/型號/廠牌的硬碟拷貝,但有個 前提即:目的碟的容量需大於或等於來源碟,且來源碟的容 量不可低於 4.3GB。將已經規劃完成的來源碟放在第一部, 其他要拷貝的硬碟放置在第二、三、四..部,復活卡/永生卡 會自動辨識第二、三、四..部。 按下「開始拷貝」即可開始拷貝。

硬碟拷貝依容量大小,需要一段時間,管理者可以休息一 下,拷貝完成之後,復活卡/永生卡會發出「嗶嗶」聲提醒。

#### 蓮騰科技 復活卡 永生卡 PLUS 版 使用手冊

![](_page_17_Picture_110.jpeg)

蓮騰科技 復活卡 永生卡 PLUS 版 使用手冊

![](_page_17_Picture_111.jpeg)

圖 28:分割區選擇

工具箱的其餘功能,請詳閱第 7.4.3 章網路拷貝工具。

#### 圖 27: 硬碟複製

#### 選擇拷貝方式:

#### 拷貝參數資料和任何分割碟(預設值):

初次安裝時,欲全部拷貝,請選擇此項。完整傳送復活卡/ 永生卡安裝、設定的資料,以及所有磁碟的內容。

#### 拷貝參數:

可同步修改復活卡/永生卡設定,僅傳送復活卡/永生卡安裝 及設定資料,復活卡/永生卡版本升級時,亦可使用此功能升 級。

#### 拷貝分割區:

僅傳送某一個(或多個)磁碟的內容,包含備份復原型開機碟 的備份區也會一並傳送過去,但是必須先行備份最新資料。 例如:某個開機碟內容加灌新軟體時;某一個開機碟的內容 修改設定時。

### 7.4.3 網路拷貝工具

![](_page_18_Figure_3.jpeg)

#### 圖 29: 工具箱

復活卡/永生卡內建了蓮騰科技獨家的 SNCOPY 網路連線對拷 程式,只要您購買的是永生卡 FOR LAN 版本或復活卡,便可 享受到絕佳的網路對拷功能,讓您可以輕鬆的透過網路來進行 系統維護。

由於復活卡整合了網路卡的所有功能,因此只要您將「網路拷 貝設定」的「SNCOPY 自動連線」功能打開,電腦在開機時會 自動偵測網路環境並自動連線,以後您只要選定一台電腦當作 發射端電腦,並啓動「發射台」,將其他連線上的電腦重新開 機,即可立即達成連線,並進行同步維護。

### 【注意】網路對拷: A. 當執行此一功能時,所有連線的電腦,必須是相同的規格,

才能進行 SNCOPY 對拷程式。 B. 若連線的電腦規格上僅有硬碟容量大小不同,仍可執行 SNCOPY 對拷程式,但僅允許由小容量硬碟對拷至大容量硬碟。

請先在「網路拷貝設定」內來設定各項 SNCOPY 參數及進 階功能。

![](_page_18_Picture_165.jpeg)

圖 30:網路拷貝工具箱

#### 7.4.3.1執行網路拷貝

網路連線複製功能:讓您可以透過網路來進行系統維護,最 多可同時維護達 200 部連線電腦。詳細操作步驟請參考 6.2 節。

7.4.3.2網路拷貝設定

復活卡/永生卡內建了蓮騰科技獨家的 SNCOPY 網路連線對拷程 式,只要您購買復活卡/永生卡,便可享受到絕佳的網路對拷功 能,讓您可以輕鬆的透過網路來進行系統維護。

由於復活卡整合了網路卡的所有功能,因此只要您將「網路拷貝 設定」的「SNCOPY 自動連線」功能打開,電腦在開機時會自 動偵測網路環境並自動連線,以後您只要選定一台電腦當作發送 端電腦,並啓動「發射台」,將其他連線上的電腦重新開機,即 可立即達成連線,並進行同步維護。

#### 【注意】網路對拷:

• 當執行此一功能時,所有連線的電腦,必須是相同的規格,才能進 行 SNCOPY 對拷程式。

w 若連線的電腦規格上僅有硬碟容量大小不同,仍可執行 SNCOPY 對 拷程式,但僅允許由小容量硬碟拷貝至大容量硬碟。

![](_page_19_Picture_267.jpeg)

圖 31: 網路拷貝設定

#### 網路拷貝設定項目:

若您是電腦教室的維護者,在作網路拷貝前,這裏可以設定您所 須要的電腦名稱、網路拷貝群組或 IP。

1. 自動等待:不使用 / 使用 不使用:關閉自動連線功能,無法使用自動連線功能。 使用:當電腦一開機時,接收端的電腦會自動連線登錄到 SNCOPY 的發送端。

### 2. 電腦名稱:

修改此部電腦在淮行 SNCOPY 後的電腦名稱, 如: PC001。

#### 3. 網路拷貝群組名稱:

設定此台電腦登錄到 SNCOPY 時的群組,不同群組名稱的電 腦會造成無法連線,一般用於不同教室設定不同的群組名 稱,此群組與 Windows 內的「工作群組」無關。

#### 4. IP 位址:

修改此部電腦在進行SNCOPY後的IP位址,如:192.168.1.201。

5. 網路卡驅動程式設定:

復活卡—請選擇 Realtek8139 網路卡驅動程式。

- 永生卡—可搭配各家網卡,步驟如下:
- 5.1 請在開機選單出現時,按下  $\overline{\phantom{a}}$  , 進入系統設定書面。
- 5.2 並將 Lan Driver 工具磁片放入軟碟機中,選擇「更版」。 按下『更版..』後,會自動載入驅動程式,按下確認鍵。
- 5.3 重開機完成 Lan Driver 驅動程式的安裝。
- 5.4 按 □→工具→網路拷貝設定→自動等待設爲使用→選 擇網路卡驅動程式,會出現各種網路卡的型號,請依照 您所使用的網路卡廠牌,選擇對應的驅動程式。
- 註:最新支援網路卡晶片請上本公司網站 www.lenten.com 查詢)

註:所搭配網路卡驅動程式的效能,將依網路卡廠商所發佈 的驅動程式為主。

#### 7.4.3.3排程

復活卡提供了多排程網路自動維護功能,可讓電腦完全達到自 動維護的境界,而且最多可設定10種不同的時間及排程,能夠 一次便將所有需要維護的電腦環境通通規劃完成,再也不需要 浪費硬碟的空間來存放原始資料,更不會造成電腦效率的低 落,可真正讓您完全發揮電腦效率,充份利用硬碟的空間。

復活卡可在半夜幫您把電腦維護的工作確實完成。往後,您只 要維護一部電腦(當發射台),然後設定好排程,只要過了一夜, 隔天電腦教室中的電腦,即會和發射台的電腦完全一模一樣, 可完全省卻人工逐台維護的麻煩。

您可以配合電腦中的 Wake on Alarm 功能,讓發射台電腦在某 一個時間自動開啟電源(通常是設定在自動維護時間之前幾分 鐘),然後,待自動維護時間到達之後,此發射台即可利用遙控 開機功能,將所有的電腦開機,然後自動達成連線,並開始排 程的維護工作。

![](_page_20_Picture_205.jpeg)

![](_page_20_Picture_206.jpeg)

7.4.4 總管模式時間設定

總管模式時間設定:不使用(預設值)/每天/每週/每月。 不使用:不開啓此項功能。

- 每 天:必須設定每天開始時間及結束時間才會動作,當時間 正好為設定的時間時進入系統都是總管模式,在結束 時間到時,重新開機再次進入就是正常使用模式。
- 每 调:可設定调一~调日總管模式開始時間及結束時間。
- 每 月:可設定每月 1 日~31 日總管模式開始時間及結束時間。

注意:在以上設定的時間內開機時,系統會強制以總管模式進 入。此功能可配合 SNCOPY 排程設定或遠端控制程序自動執 行系統維護,而設定方面如果結束時間比開機時間早,那將會 使執行時間延遲至隔天。

![](_page_21_Figure_7.jpeg)

### 7.5 重新分割

此命令將硬碟所有資料清除(包含之前所有的分割區及其內 容),並讓使用者重新對硬碟做新的分割。

7.6 更版

![](_page_22_Figure_3.jpeg)

圖 34:更版

復活卡/永生卡採用磁片或光碟進行版本更新的工作,更新版本 的方法很簡單,您只要將「安裝磁片」放入軟碟機或光碟機中, 然後依照畫面上的指示操作,當出現「更版完成,按【確定】重 新開機」的提示時,即表示更版完成,按下確定鍵後,系統會重 新開機。

若螢幕上顯示「硬體版本錯誤」或「資料讀取錯誤,請檢查安裝 磁片」的訊息,表示磁碟片或光碟片的版本不符,請向當地經銷 商聯絡,以取得正確的版本。

註:如要製作更版光碟,請先製作出安裝磁片,再把安裝磁片當 成開機磁片燒成開機光碟,並將安裝磁片根目錄下的所有 檔案放於開機光碟的根目錄。

![](_page_22_Figure_8.jpeg)

![](_page_22_Figure_9.jpeg)

圖 35:移除

若您想移除復活卡/永生卡,請使用此功能來完整移除。

#### 步驟:

1. 立即復原型開機碟,請以總管模式進入系統。

2. 執行「安裝磁片」上的 INSTALL.EXE,解除安裝驅動程式。

3. 重新開機,再按  $^{\text{[1]}}$ 淮入系統選單,選擇「移除」。

4. 再將電源關閉,打開電腦機殼將卡拔除。

移除復活卡/永生卡,資料是否會刪除?需依照一開始復活卡/永 生卡的安裝方式,有資料遺失的可能,所以在做移除前請先確認 一開始安裝的方式,避免資料的潰失。

#### 以下為各種安裝方式移除後之狀況:

蓮騰科技 復活卡 永生卡 PLUS 版 使用手冊

- 簡易安裝:若當初安裝時是選擇「簡易安裝」,移除後,系統 會回復到安裝前的分割狀態,資料可以完整的保留。
- 保留 C 安裝: 若當初安裝時是選擇「保留 C 安裝」, 移除後, 系統只保留 C 槽資料, 其他分割區都會被移除。
- 自訂安裝:若當初安裝時是選擇「自訂安裝」,移除後,分割 區皆被移除,硬碟上所有的資料都將會被刪除,在 移除前請先將有用的資料備份到其他顆硬碟上。

### 7.8 關於

顯示關於蓮騰永生卡/復活卡的硬體版本及軟體版本的訊息。

![](_page_23_Figure_7.jpeg)

本産品由蓮騰科技股份有限公司研發。

圖 36:關於

八、網路對拷(SNCOPY)流程

#### 8.1 進入發送端

1. 將「一台」**已規劃完成的電腦**,開機出現「開機選單」時, 如下圖,請按<u>四</u>→工具→網路拷貝工具→執行網路拷貝,如 圖 36。

註:永生卡請參考「九、網路拷貝工具(SNCOPY)設定」。

![](_page_23_Picture_145.jpeg)

![](_page_24_Figure_2.jpeg)

![](_page_24_Picture_107.jpeg)

圖 40:網路拷貝 SNCOPY 發送端

4. 停在此畫面,等待接收端登入完成再按下 $\boxdot$  完成登錄作業。 8.2 接收端(未規劃的電腦)

1. 請開機,並確定進入「第一次安裝」畫面,如下圖。

![](_page_24_Picture_108.jpeg)

![](_page_24_Picture_109.jpeg)

圖 38: 拷貝工具

![](_page_24_Figure_10.jpeg)

圖 39:網路拷貝 SNCOPY 主選單

![](_page_25_Figure_1.jpeg)

![](_page_25_Picture_153.jpeg)

2. 所有「接收端」登入完成後,在「發送端」按下「 $\Box$ 」完成登 錄作業,畫面如下。

![](_page_25_Picture_154.jpeg)

![](_page_26_Picture_204.jpeg)

圖 44:傳送命令

- 4. 在此畫面,您可以:
	- 手動:逐一設定或修改連線電腦的電腦名稱、IP 位址、Sncopy 。<br>群組,設定完成後請按 <sup>[1]</sup>並選擇完成分配。系統即會 開始進行分配動作。
	- 自動:您也可以於此畫面先設定發送端的 Computer Name/Group及IP的起始值後按 性進入功能選擇並選擇 自動批次作業以簡化逐一設定 IP 的流程。
- 註:如果要自動分配電腦名稱及 IP 位址時,於 Windows 內安裝 「安裝磁片」時請勾選「啟用修改 **IP&Computer Name** 功 能」。

![](_page_26_Picture_205.jpeg)

5. 請按下 □→功能選擇→自動批次作業,畫面如下。

Computer Name:選擇此項可以自動以發送端所設定之電腦名 稱依序增加編號。例如:將發送端 Computer Name 設為 PC001 則接收端會依電腦連線編 號順序自動依序設定 Computer Name 為 PC001, PC002, PC003….~PC099。 IP Address:選擇此項可以自動以發送端所設定之 IP 位址為 起始值依序增加編號,例如:將發送端 IP Address 設為 192.168.1.1,則接收端會依電腦連線編號順 序自動依序設定 IP 位址為 192.168.1.2, 192.168.1.3,192.168.1.4, ... Sncopy Group: 此項會依照發送端所設定的 Sncopy Group 的 名稱將每一台接收端設定為一樣。 Computer Name & IP & Group:此項作業會自動依序設定以上 一~三項。

![](_page_27_Picture_2.jpeg)

圖 46:電腦名稱、IP 分配功能選擇

6. 可選擇自動分配的項目,請選擇 Computer Name & IP & Group。

![](_page_27_Picture_109.jpeg)

#### 圖 47:自動批次作業

7. 利用自動批次作業設定後,如果對以上各項內容資料仍有異 動之必要,可以利用移動鍵移動到要修改的項目上,按 直接修改。

當以上設定確定無誤後請按<sup>[1]</sup>選擇**完成分配**,系統會開始進 行分配到「接收端」的動作,畫面如下。

![](_page_27_Picture_110.jpeg)

圖 48:自動批次作業完成

### 8.4 傳送資料

ame: PC001

1. 請選擇 傳送資料à傳送參數資料及所有磁碟,畫面如下。

![](_page_28_Picture_132.jpeg)

2. 傳送完成後,請按下任何鍵返回畫面,再按下<mark>丝→接收端電腦</mark>

![](_page_28_Figure_6.jpeg)

lame:PC001 Group:Group 延暹:0<br>IDD SIZE:2559MB Cyls:650 Head:128 Sector:63 網卡ID:00:0C:29:2D:48:8 圖 50:傳送命令

3. 此時所有「接收端」電腦會重新啟動,請讓「接收端」電腦 進入一次 Windows 作業系統,進入系統後約隔幾秒後系統會 發出嗶一聲,並重新開機,此時己完成,修改電腦名稱及 IP, 再次進入系統後,請確定 IP 是否修改完成,完成所有網路對 拷動作。

### 九、網路拷貝工具(SNCOPY)設定

#### 復活卡版本

由於復活卡整合了網路卡的所有功能,只要在開機時進入復活 卡設定好參數(按四→工具→網路拷貝設定→自動等待設為使 用→網路卡驅動程式選擇),電腦在開機時會自動偵測網路環 境並自動連線,以後您只要選定任何一台電腦當作發送端電 腦,並啟動「發射台」,將其他連線上的電腦重新開機,即可 立即達成連線,並進行同步維護。

#### 永生卡版本

永生卡可搭配各家網卡,請在開機選單出現時,按下 $\square$ ,進入 永生卡的系統設定畫面,選擇「更版」,並將 Lan Driver 工具磁 片放入軟碟機中,按下『更版..』後,會自動將驅動程式載入, 按下確認鍵,重開機完成 Lan Driver 驅動程式的安裝。然後(按 ⊡→工具→網路拷貝設定→自動等待設爲使用→選擇網路卡驅 動程式)會出現各種網路卡的型號,請依照您所使用的網路卡 廠牌,選擇對應的驅動程式。 (最新支援網路卡晶片請上本公司 網站 www.lenten.com 查詢)

![](_page_29_Figure_7.jpeg)

### 9.1 主選單

- 發送端:當您把「一台」電腦規劃完成之後,可以使用這個功 能,將硬碟內容傳送到其他的電腦上。請依下列步驟來 執行 SNCOPY。
- 接收端:其餘尙未規劃的連線電腦,可在「第一次安裝」復活 卡時選擇按 「進行自動網路搜尋更版功能」由發送端 電腦直接下載參數自動安裝而不須放入安裝磁片,接著 系統會自動進入登錄的畫面。
- 永生卡:請參照「7.6 網路拷貝設定」安裝設定網路卡驅動程式, 完成後才能進入網路拷貝工具 SNCOPY 主選單畫面。

當發送端的電腦, 在復活卡/永生卡的開機選單書面出現時, 按 四→工具→網路拷貝工具→執行網路拷貝..即會出現如下畫面:

![](_page_29_Figure_13.jpeg)

圖 51:網路拷貝 SNCOPY 主選單

1. 接收端: 把該台電腦設成接收端, 也就是準備接受複製的目 。<br><sup>網路拷貝T 其</sup> SNCOPY

![](_page_30_Picture_3.jpeg)

2. 發送端: 把該台電腦設成發送端, 也就是要複製到其他電腦 的來源端。

![](_page_30_Picture_178.jpeg)

3. 傳送分割區:和發送端的功能相同,但是可以只傳送分割區 資料,而發送端不會去比對硬碟總容量大小, 但傳送的分割區大小及磁碟名稱必須和發送端  $n \rightarrow \infty$ 

![](_page_30_Picture_179.jpeg)

4. 網路喚醒:

設定電腦可以被遠端喚醒,讓您在「發送端」即可遙控所有 的電腦開機,不需逐台去開啟電腦的電源即可進行維護。 欲使用「網路喚醒」功能前,請先注意下列的事項:

- 1. 使用 ATX POWER。
- 2. 使用具有 Wake up On LAN 規格之主機版。

3. BIOS 裏有關 Wake up On LAN 的相關選項必需打開。 第一次使用,需先進入「發送端」,並與其他電腦達成連線, 然後按「 $\boxed{\text{2}}$ 」傳送命令→選擇<收集網路卡 ID(for 網路喚 醒)>,如此即會記錄連線的網路卡 ID。

- 5. 重新啓動:將本電腦重新開機。
- 6. 關機:將本電腦關機。

9.2 發送端功能鍵介紹

![](_page_31_Picture_231.jpeg)

圖 55:發送端登錄畫面

螢幕上會顯示已登錄的電腦名稱(若登錄的電腦沒有設定名稱 則會出現「?」),當所有的電腦都連線完成時,按「 」完 成登錄。

- 1. F1: 由送客料—— 唐洋各個開機碟及復活卡/永生卡的參數設 定,請參考 8.2 節
- 2. F2: 傳送命令–傳送開關機及日期校正…等命令,請參考 8.3 節
- $\frac{1}{3}$   $\boxed{\uparrow}$   $\boxed{\downarrow}$   $\boxed{\leftarrow}$   $\boxed{\rightarrow}$   $\boxed{\text{PG UP}}$   $\boxed{\text{PG DN}}$  : 移動選擇要執行的項目
- $\overline{A}_4$   $\overline{H}_4$   $\overline{H}_4$  : 死暹—讓使用者依照個別網路環境,增減延遲數 值;其主要是為了減少封包碰撞情形,增 加封包傳送的流暢度。
	- 註:並非延遲 0 為傳輸速度最快,請增減來取得其網路環境 最佳值。
- 5. ESC : 返回 SNCOPY 主選單

### 9.3 傳送資料

在發送端登錄書面(圖 55),按下「 <sup>[1]</sup>, 後,會出現如下圖 選項:<br><sup>綱路携貝工具 SNCOPY</sup>

![](_page_31_Figure_14.jpeg)

### 1. 傳送參數資料及所有磁碟

初次安裝時,欲全部拷貝,請選擇此項。將傳送復活卡/永生卡安裝、 設定的資料,以及所有磁碟的內容。

2. 傳送參數資料

可同步修改復活卡/永生卡設定,僅傳送復活卡/永生卡安裝及設定資 料,復活卡/永生卡版本升級時,亦可使用此功能全面同步升級。

3. 傳送磁碟

平時維護時,較常用的選項,僅傳送某一個磁碟的內容。例如:某個 開機碟內容加灌新軟體時;某一個開機碟的內容修改設定時。

4. 批次傳送

自動關機:不使用(預設值) / 傳完後所有電腦自動關機 參數資料:不使用(預設值) / 傳送參數資料 磁碟:選擇您所要傳送的分割區,順序由使用者自行決定。

![](_page_32_Picture_188.jpeg)

圖 57:批次傳送資料

#### 【注意】由於復活卡/永生卡採用蓮騰科技第五代的智慧型網路傳輸 技術,能夠依實際硬碟的資料量來做傳輸。

在選定要傳送的資料後,螢幕會顯示出現在正在傳送資料的磁 碟資訊, 您可以按功能鍵「 <sup>[5]</sup> , 來中斷傳輸。當傳送完畢後, 螢幕下方會顯示「資料傳送完成,按任意鍵繼續…」。

### 9.4 傳送命令

在發送端登錄書面(圖 55),按下「 <sup>[2]</sup>,後,會出現如下圖選 項:

![](_page_32_Figure_8.jpeg)

#### 1. 收集網卡 ID(for 網路喚醒)

將目前已連線的網路卡 ID 收集並儲存在發送端的電腦中。此 功能可供網路拷貝工具 SNCOPY 主選單的『網路喚醒』用途。 如沒做此收集網卡 ID 的動作,將無法做網路喚醒。(即使 BIOS 有設定完成也是無法喚醒)

2. 時間&日期校正

將所有連線電腦的日期和時間,重新校正成和此部電腦(發 送端)一樣。

3. 接收端鍵盤上鎖

除了發送端以外,將其他所有連線的電腦之鍵盤鎖住(即無 法使用),以避免在傳輸過程中被其他人意外中斷。

4. 自動分配 IP

選擇此選項後會出現 IP 分配書面, 此畫面有「連線編號」, 「Computer Name」,「IP Address」,「Sncopy Group」,「Lan Card ID」,及「<u>国</u>功能選擇」。

#### 蓮騰科技 復活卡 永生卡 PLUS 版 使用手冊

![](_page_33_Picture_1.jpeg)

圖 59:IP 分配

在此畫面,您可以手動逐一設定或修改連線電腦的電腦名稱、 IP 位址、Sncopy 群組,設定完成後請按 可並選擇完成分配 系統即會開始進行分配動作。您也可以於此畫面先設定發送端 的 Computer Name/Group 及 IP 的起始值後按 回進入功能選擇並 選擇**自動批次作業**以簡化逐一設定 IP 的流程。

![](_page_33_Figure_4.jpeg)

![](_page_33_Picture_6.jpeg)

#### 1. 自動批次作業

選擇此項可以自動以發送端所設定之電腦名稱、IP Address、 Sncopy Group 自動加入流水編號。 請參考「八、網路對拷(SNCOPY)流程」。

#### 2. 完成分配

確定自動批次作業所分配的資料無誤後,選擇此選項開使分 配之動作。

#### 3. 放棄分配

如果自動批次作業所分配的資料有錯誤或是不滿意,可以選 擇放棄再重新操作一次。

#### 4. 接收端電腦重新啟動

將所有連線的電腦(不含本電腦)重新開機。

#### 5. 接收端電腦關機

將所有連線中的電腦(不含本電腦)全部關機。

### 附錄一、磁碟分割說明

復活卡/永生卡最多可分割達 48 個分割碟,請依硬碟容量及實 際需求來進行分割動作。

[設定方式]直接將滑鼠游標移到要設定的選項上,或利用上下 左右鍵將游標移到要設定的選項上即可更改。

![](_page_34_Picture_244.jpeg)

#### 【注意】硬碟分割設定一旦儲存後,即不可再更改,在儲存前請再 一次確定設定是否正確!

#### 各選項功能說明:

#### 1.1 屬性

表示該分割碟所要採用的模式,有以下幾種:

- w 立即復原型開機碟(A): 每次重開機時,復活卡/永生卡會 自動還原開機碟的內容,可設定手動、每次、每日...等多種復 原時間,本功能適用於 WIN2000/XP/XP 64bit/Server 2003/Vista 32bit/Vista 64bit 等作業系統。
- ◆ 備份復原型開機碟(B): 以手動的方式來執行備份;並可以 手動或設定每次、每日…第一次開機時,自動執行還原開機碟內容, 支援目前市面上絕大多數的作業系統。
- ◆ 不復原型開機碟(C): 此類的開機碟完全開放,無保護及 備份功能。
- ◆ 共用資料碟(S): 不管是使用那一個開機碟開機, 都可以 看得到共用資料碟,亦即 D/E/F 碟。
- ◆ 專屬資料碟(P): 設為此型的資料碟,只要在相對應的開 機碟頁面按下『新增專屬資料碟』,即可成為該開機碟的專 屬資料碟。只有使用該開機碟開機,才能看得到其專屬的資 料碟。
- 符號(.): 設定成「.」隱藏功能後,該分割區將會隱藏, 不顯示亦不能使用,下次如要使用再設定即可使用。
- 計:您可分割「共用資料碟及專屬資料碟」,最多共3個碟。

#### 1.2 磁碟名稱

設定開機碟的名稱

設定此一開機碟的名稱,可由您自己設定 1~10 個字元,以做 為開機選單中識別使用。

1.3 大小

設定分割區大小為 XXXMB,可直接鍵入數值來調整大小。

### 1.4 檔案格式

設定使用的作業系統檔案格式

FAT32:支援 FAT32 作業系統版本,容量不得大於 32GB

FAT16:分割碟必須在 8.4GB 範圍以內,且容量不得大於 2000MB NTFS/HPFS:支援 NTFS/HPFS 作業系統版本。 LINUX:適用於 LINUX 系統的主磁區檔案格式 LINUX/SW:適用於 LINUX Swap 的檔案格式

#### 註:其餘格式依版本顯示為主

#### 1.5 還原方式

#### 開機碟的還原方式

不使用:關閉復原功能

- 每次:每次開機時,系統會立即復原
- 每日:每日的第一次開機時,系統會自動復原

每週日~週六:每週日(~六)的第一次開機時,系統 會自動復原

每月 1 日~31 日:每月系統會在設定的那一天,第一次 開機時自動還原

 $\widehat{f}$ 事動: 每次進入的更改均會暫時保留, 直到按 $^{\rm [CIR]}_{\rm [CFL]}$ 並輸入總管密碼或復原密碼進入系統時才會還原

#### 專屬資料碟還原方式

自動清除:設定資料在開機時自動清除磁碟內的資料, 目前僅支援 FAT16 及 FAT32 檔案格式。 隨開機碟復原:專屬資料碟可以設定「隨開機碟復原」, 即可擁有與開機碟相同的復原功能,目 前僅支援 3 個專屬資料碟復原。

#### 1.6 暫存區

立即復原型及備份復原型的資料暫存區 立即復原型: 最大 2047MB, 最小 0MB, 預設値為 2047MB。 備份復原型:會佔用一個和開機碟分割區一樣大小的空間 來做備份暫存區,此型開機的暫存區,系統 會自動由硬碟剩餘容量中扣除。

【注意】硬碟分割設定一旦儲存後,即不可再更改,在儲存前 請再一次確定設定是否正確!

### **附錄二、作業系統安裝方式**

#### 2.1 開機選單

硬碟分割完成且儲存並離開後,雷腦會自動重新開機,並出現 復活卡/永生卡的開機選單。

![](_page_35_Picture_268.jpeg)

#### ◆常用熱鍵

- 1. FO 进入「系統設定」選單
- 2. CTRL + 4 立即復原型開機碟進入總管模式
- 3. **CORL +B** 執行開機碟的「備份」功能
- 4. CTRL+R 執行開機碟的「復原」功能
- 5. **CTRL +K** 快速復原型保留此次進入之變更 (快速復原型的手動復原)

#### 2.2 WINDOWS 的安裝方式

如上圖,請按上/下方向鍵,或利用滑鼠點選要開機的開機碟位 置,依您所設定的開機碟復原類型,按照下列步驟執行系統安 裝。

### 立即復原型開機碟(A)系統安裝:分成三個步驟

#### (1) 安裝作業系統:

- 1. 請先確定 BIOS 開機順序已調為光碟優先(詳細設定方式請參 考主機板操作手冊)。
- 2. 重新開機後會出現復活卡/永生卡的「開機選單」 如上圖, 請按下「 」鍵進入「總管模式」設定畫面。
- 3. 請選擇「工具」「網路拷貝設定」並請設定好「電腦名稱」、 「網路拷貝群組名稱」、「IP 位置」,詳細設定請參考「7.6 網路拷貝設定」,設定好後請按下「ESC」鍵,儲存並離開。
- 4. 於「開機選單」,放入 Windows 安裝光碟。
- 5. 放入 Windows 安裝光碟,選擇要安裝的作業系統,並按下 「 + 」,輸入密碼(預設密碼為「 」鍵)以「總管 模式」進入安裝 Windows 系統。
- 6. 安裝時請格式化(FORMAT)C 碟及資料碟(如果分割時設 定的檔案格式為 NTFS, 請格式化為 NTFS, 設定 Fat32 則請 確定格式化為 Fat32。
	- 註:FAT32 檔案格式最大只支援 32GB
- 7. 安裝完成請先設定好電腦
	- 註:在安裝過程中,Windows 會重覆開機數次,仍然要以總 管模式「  $\overline{\text{CFR}}$  」 來繼續安裝。
- 8 進入 Windows 後,請先設定好下列設定:
	- w 電腦名稱
	- w IP 位址及相關的網路資訊,網路線請插上並可連上 HUB。(可以正常上網即可)
	- ◆ 請先做 Windows Update, 後再關閉「自動更新」
	- w 磁碟重組
	- ◆ Windows 虚擬記憤體移至 D 榑

#### (2) 安裝「安裝磁片」:

1. 放入「安裝磁片」, 在 Windows 下點選[開始\執行], 鍵入 A: \Install.exe 再點選「確定」,再點選「開始安裝」,如下圖畫 面。

### 【注意】如果此步驟未安裝,還原功能將無法正常啓用。

![](_page_36_Picture_342.jpeg)

2. 出現如下圖左畫面,請確定是否要「啓用修改 Computer Name 功能」及「啓用修改 IP Address 功能」,再勾選「安裝核心 溝通驅動程式」,點選「下一步」,再點選「確定」完成後 系統會要求重新開機。

#### 【注意】

● 如果 Windows 內 IP Address 尚未設定好,或採用 DHCP 功能時, 「啓用修改 IP Address 功能」將顯示為灰階,無法勾選。 ◆ 如果有多張網卡,請確定網卡是否選擇到要使用的網卡。

![](_page_36_Picture_28.jpeg)

w 啟用修改 Computer Name 功能

使用 SNCOPY 把作業系統傳送到接收端後, 如有啓用此功 能,將會自動修改系統下的電腦名稱。

- w 啟用修改 IP Address 功能 使用 SNCOPY 把系統傳送到接收端後,如有啓用此功能,將 會自動修改系統下的 IP Address。
- ◆ 安裝核心溝涌驅動程式

此選項將會安裝核心溝通驅程式,必須勾選才能進行下一步。

- w 進階設定 此將設定暫存區監督程式是否在開機時自動執行及提示訊 息。
- 3. 重新開機後, Windows2000、XP 及 Windows 2003 直接完成 修改 IP 即電腦名稱。Vista 則會於進入 Windows 畫面後幾 秒鐘會重新開機,再次進入 Windows 後,則完成修改 IP 及 電腦名稱。
- 4. 重新開機後,桌面右下角工作列上會有暫存區的資訊及圖示 ,如下圖,系統已有快速復原功能。

![](_page_37_Figure_10.jpeg)

- 5. 如還有切割其它作業系統,請依序再安裝。
- 6. 若您進入的模式是總管模式時,程式會顯示如下圖左(圖 65)。若是以使用者模式進入後,點選右下角暫存區圖示, 則會出現如下圖右(圖 66)。 當系統的暫存區低於提示容量時(圖 63),系統會發出「嗶」 聲警告,並請儘速將檔案存檔後,重新開機。

![](_page_37_Picture_13.jpeg)

#### (3) 安裝應用程式:

在完成上述程式後,若仍有其他應用程式要安裝,(如 Office2007、Adobe Photoshop CS3…),請於「開機選單」按 下「 + 」以「總管模式」進入系統後,逐一安裝即可。

#### 備份復原型開機碟(B)系統安裝:

(1) 安裝作業系統及應用程式:請依上一章節安裝 Windows 及「安裝磁片」。

【注意】如果此「安裝磁片」未安裝,將無法自動修改電腦 名稱及 IP。

(2) 執行備份:在開機選單書面上,於開機碟名稱上按「da +B」,輸入備份密碼或總管密碼(預設值為 ) 來淮行 備份。

(3) 執行還原:

將游標棒移到該開機碟上,按下「A-R」,輸入還原密 碼或總管密碼(預設值為 ), 即可將資料復原到當初 備份的狀態。

#### 不復原型開機碟(C)系統安裝:

與沒安裝卡的安裝程序相同,開機時,直接於此型的開機碟 名稱上按 ,由 A 碟或光碟機開機, FORMAT C:碟, 安裝 作業系統及應用軟體,便完成所有程式 (無復原能力)。

### 2.3 LINUX 的安裝方式

#### 【注意】Linux Red Hat 7.0 以前的版本只能裝在硬碟的前 2000MB, 系統才能正確啟動。Linux Red Hat 7.2 及之後的版本則無此 限制, 但仍需配合主機板的相容性。

復活卡/永生卡的備份復原型可支援 LINUX 作業系統,請依下 列步驟執行安裝:

設定 Linux 的開機碟時,請先分割兩個 Linux 的專用區:

- ■一個開機碟檔案格式設為 Linux
- ■專屬資料碟設為 Linux /SW(切割大小約為記憶體兩倍大小)。

#### Fedora Code 6 安裝步驟:

- 1. 請於蓮騰卡選單書面放入 Fedora Code 6 光碟片,並按下 [Enter]鈕。
- 2. 光碟開機後,會出現[boot:],接著按[Enter]即可開始安裝。
- 3. 接著會出現測試光碟片,選[skip]跳過。
- 4. 版權畫面,請點選 [Next]。
- 5. 選擇語言—請點選[Chinese(Traditional)繁體中文],再點選 [Next]。
- 6. 鍵盤設定一請點選[美式英文],再點選[下一步]。
- 7. 磁碟分割設定一請點選[建立自訂的分割模式],再點選[下一 步]。
- 8. 磁碟分割設定—請依下列步驟點選。

#### 請把/dev/hda1 割成 "ext3" 掛載點為 "/" 請把/dev/hda2 割成 "swap"

- 9. 磁碟分割設定—請點選下一步。
- 10. 磁碟分割設定—請點選格式化。
- 11. 開機管理程式設定—請勾選[設定進階開機管理程式選項], 再點選[下一步]。
- 12. 進階開機管理程式設定—請依下列步驟點選。
	- 1、必點選 /dev/hda1,不可選擇(MBR)否則會造成無法開機。 2、請勾選[強制使用 LBA32]
- 13. 網路設定—請依照個人狀況而定,使用 DHCP 或固定 IP。
- 14. 時區設定—台灣地區請直接點選[下一步]。
- 15. root 密碼設定設定—請輸入 6 位數以上密碼。
- 16. 系統軟體安裝—如果要安裝其他內建軟體,請勾選或選[自 訂安裝],如果不安裝則請點選[下一步]。
- 17. 系統軟體安裝—請點選[下一步]開始安裝。
- 18. 系統軟體安裝—開始安裝。
- 19. 系統軟體安裝—安裝完成,請點選[重新開機]。
- 20. 基本設定—歡迎畫面,請點選[下一頁]。
- 21. 基本設定一授權同意書,請點選[Yes,I agree to the License Agreement], 並再點選[下一頁]。
- 22. 基本設定—防火牆,請確定是否開啓防火牆,並再點選[下 一頁]。
- 23. 基本設定—SELinux 安全性控制選項,請點選[下一頁]。
- 24. 基本設定一設定日期與時間,設定完成請點選[下一頁]。
- 25. 基本設定—建立使用者,是否建立除了 root 以外的使用者, 如不建立請點選[下一頁]。
- 26. 基本設定一建立使用者,如不建立請點選[繼續]。
- 27. 基本設定一音效卡測試書面,並不是所有音效卡都有支援, 如不支援必需另外載入驅動程式,請點選[完成]。
- 28. 設定完成,輸入登入帳號。
- 29. 輸入密碼。
- 30. Fedora Code 6 完成安裝。
- 31. 完成安裝, 重新開機, 並於蓮騰卡選單選擇 Fedora 並按下 [Ctrl+B],將安裝好的 Fedora 備份至備份磁區。
- 32. 輸入[備份密碼], 如果沒有設定,請按下[Enter]。
- 33. 開始備份,備份完成即完成所有步驟。

### 附 錄 三、FAQ 常 見 問 題 集

### 3.1 若插上復活卡/永生卡後沒有出現第一次安 裝畫面?

答:1. 一般,插入復活卡/永生卡後,「第一次安裝」會出下圖 畫面。

![](_page_39_Picture_275.jpeg)

圖 69: 「第一次安裝」

- 2. 如果沒有出現「第一次安裝」畫面,請先檢查主機板 CMOS 中, Boot 開機順序的選項裡是否有「Lenten Card」 可以選擇,如果有請將開機順序調爲第一順位「1st Boot Device」。重新開機是否出現「第一次安裝」畫面。
- **3.** 如果還沒有出現「第一次安裝」畫面,請於開機時出現

 $\ulcorner$  Lenten Card hardware version: vX.X  $\mathbb{R}$   $\mathbb{R}$   $\ddots$   $\mathbb{R}$   $\lnot$   $\mathbb{R}$   $\lnot$   $\lnot$   $\lnot$   $\lnot$   $\lnot$   $\lnot$   $\lnot$   $\lnot$   $\lnot$   $\lnot$   $\lnot$   $\lnot$   $\lnot$   $\lnot$   $\lnot$   $\lnot$   $\lnot$   $\lnot$   $\lnot$   $\lnot$   $\lnot$   $\lnot$ 淮入硬體設定修改硬體模式。預設值爲沒有密碼,按 可直接進入。

**A.** 硬體執行模式: 一般、 模式 1、模式 2、模式 3、 模式 4、模式 5、模式 6、模式 7、模式 8、不使用等 選項。 若復活卡/永生卡沒有動作時,請調整模式 1,2,3, 4,5,6,7,8 或一般至電腦可順利顯示出復活卡/

永生卡的安裝畫面。

不使用:為關閉復活卡/永生卡所有功能。

B. 硬體密碼:更改復活卡/永生卡硬體設定密碼, 預 設值為沒有密碼,按下 鍵可直接進入設定;建 議自行設定硬體密碼,以防未經授權者任意更改 硬體模式,造成蓮騰卡無法使用。

#### 3.2 新版的安裝/安裝磁片如何取得?

使用者可以聯絡當地經銷商或是到蓮騰科技網站 (http://www.lenten.com/chinese/download/index\_c.htm)驅動程 式區下載和硬體相對應的版本,下載回來的檔案 (Plus\_x.xx.exe)請在 Windows 下執行,並於磁碟機放入空 白磁片,再按視窗內的『OK』,將會磁碟機內的磁片製作 成安裝/安裝磁片。

![](_page_40_Picture_344.jpeg)

圖 70:製作安裝/安裝磁片

### 3.3 為何 IP 及電腦名稱無法自動修改?

答:請先確認所有復活卡都是安裝在同一個 PCI 插槽上。如需要 固定 IP,發送端的 Windows 系統裡的網路設定必需先設定完 成網路的相關設定。

請在依下列步驟:

- 1. 請重新開機,並按下「 + 」進入「總管模式」, 並執行「安裝磁片」的 Install.exe,此時會移除 Windows 內程式,重新開機。
- 2. 請重新開機,並按下「 + 」進入「總管模式」, 並確認 Windows 內 IP 及電腦名稱已設定完成。
- 3. 執行「安裝磁片」的 Install.exe, 在安裝, 請勾選「啓用 修改 IP&Computer Name 功能」及「安裝核心溝通驅動 程式」,點選「下一步」,再點選「確定」完成後系統 會要求重新開機。
- 4. 按 □→工具→網路拷貝工具→網路拷貝設定 確認 IP 及電腦名稱已設定完成。
- 5. 派送硬碟資料前,請先確認本機的 IP 及電腦名稱是否可 下常修改。確認方式: 在開機選單的書面,按 $\boxed{10}$   $\rightarrow$ 工 具→網路拷貝設定,修改另一個 IP 及電腦名稱並儲存, 進入作業系統並確認是否有修改完成。

### 3.4 如果忘記總管密碼,是否有萬用密碼可以使 用?

總管密碼並沒有萬用密碼,使用者所設定的密碼設定,如 果忘記,請聯絡當地經銷商,以取回當初所設定的密碼。

### 3.5 網路對拷是否會影響其它電腦運作?

答:由於網路頻寬已用於「拷貝」動作,故其他需要用到網路 資源的電腦,會變得很慢。所以建議!!在做網路連線對拷時 應將網路對外線先行拔除。

### 3.6 為何暫存區剩餘空間消耗很快?

- 1、進入一次總管: 於蓮騰開機選單按下 Ctrl+Enter, 進入 Windows 後讓系 統重新抓取一次硬體或軟體後即可。
- 2、Windows 的虛擬記憶體移至 D 槽: 點選 開始 > 控制台 > 系統 > 進階 > [效能]的[設定] > 進階 > [虛擬記憶體] [變更] > 點選 D: > 自定大小 > 依 C: 大小鍵入 > 設定 > 點選 C: > 沒有分頁檔案 > 設定 > 確定 > OK。
- 3、Windows 的"自動更新"關閉: 點選 開始 > 控制台 > 資訊安全中心 > 點選畫面下方 的[自動更新] > 關閉自動更新。
- 4、Windows 的"系統還原"關閉。 確定下列[系統還原]功能已關閉。
- 5、Windows 做磁碟重組。
- 6、是否有防毒軟體做定期掃描。
- 7、如還不行,請開啟按下[Alt+Ctrl+DEL]進入[工作管理 員],查看是哪個程式在無執行任何程式時,仍在執行並 較耗 CPU 資源。

### 3.7 為何系統重新開機後不會還原?

答:正常情況下,桌面右下角工作列上會有暫存區的資訊及圖 示魯,如下圖。

![](_page_41_Picture_12.jpeg)

如沒有出現,請先確認:

- 1. Windows 已執行「安裝磁片」的 Install.exe。
- 2. 按 □ →工具→磁碟資訊 確認該系統的屬性為「A」, 還原方式設定為「每次復原」。

### 3.8 無內建軟碟機時,如何使用光碟安裝?

- 答:如要製作更版光碟,請先製作出安裝磁片,再把安裝磁片 當成開機磁片燒成開機光碟,並將安裝磁片根目錄下的所有 檔案放於開機光碟的根目錄。
	- 如果於第一次安裝時,按下「Enter」仍無法讀取光碟,可按 下「F5」鍵,強迫直接讀取光碟安裝。